**EDISI PERDANA** Selasa 6 Maret 2007

**AKSES EKSKLUSIF KE DALAM GATEWAY DENGAN: MOZILLA FIREFOX**

**JACKA THELLO**

# warung pojok  $\overline{\mathbf{O}}$  " "kan

menielang menjelang shubuh... PERDANA PERDANA

6 Maret 2007 Maret 2007

pembuatan artikel: 28 February 2007 28 February 2007 edisi:<br>PERDANA<br>tanggal:<br>6 Maret 2007<br>pembuatan artikel:<br>28 February 2<br>sistem operasi:

sistem operasi:

Microsoft WindowsXP Microsoft WindowsXP Windows 2000 Windows 2000<br>Windows NT 6 Maret 2007<br><sub>pembuatan artikel:</sub><br>28 February 200<br>sistem operasi:<br>Microsoft Wind<br>Windows 2000<br>Windows NT<br>tingkatan pengguna:

warung pojok

<u> "kang</u>

no<sub>"</sub>

tingkatan pengguna: tingkatan pengguna: Umum, sedang

Akses Eksklusif ke dalam Gateway dengan: Mozilla Firefox

> Penulis: JACKA THELLO

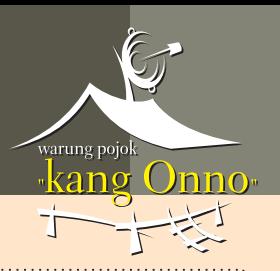

# **I. PENGANTAR**

Ketika kita mengakses *webpage* (halaman-halaman web) di Internet dengan menggunakan *web-browser* (Microsoft Internet Explorer, Mozilla Firefox, Mozilla SeaMonkey, Netscape Navigator/ Communicator/ Browser, Apple Safari, Opera, dan sebagainya), web-browser menyimpan copy dari setiap webpage tsb (beserta elemen-elemennya) ke harddisk, dalam suatu *folder (*directory) atau *file khusus yg secara umum disebut "Iocal webpage cache".* Gunanya adalah supaya ketika diperlukan untuk ditampilkan kembali komputer tidak perlu mengakses Internet lagi untuk mengambil kembali *webpage* yg diperlukan dari *web-server*, melainkan langsung mengambilnya dari *local cache* (tempat penyimpanan setempat) tersebut. Selain mengirit bandwidth dan biaya akses, fitur ini dibuat terutama untuk mempercepat penampilan kembali *webpage* tersebut ketika diperlukan.

Selain fitur "/*ocal webpage cache*", hal lain yg timbul sebagai akibat aktivitas akses ke situssitus di Internet adalah tersimpannya suatu file khusus (*cookie*) yang dikirimkan oleh webserver ke komputer kita untuk mencatat/ mengingat pilihan dan/ atau tindakan-tindakan lain menyangkut apa yg tersedia di suatu situs. Misalnya ketika mengakses mailbox di *Yahoo Mail*. User ID dan Password yg kita input di catat dalam file "cookie" supaya kita dapat mengakses email tanpa harus setiap saat diminta memasukkan User ID dan Password. *Cookie* juga dipergunakan oleh web-server unt menelusuri jejak perjalanan (tracking) kita selama berada di situs tersebut atau ketika kita berpindah dari suatu situs ke situs yg lainnya.

Hal lain lagi yg akan kita temui adalah "**script**" yang diperlukan oleh suatu halaman web supaya dapat tampil dan/ atau berfungsi sebagaimana dikehendaki pemilik situs. Fungsi berbagai komponen dalam suatu halaman web (icon, tombol, link, kotak isian, frame, dan sebagainya) dikoordinasikan satu sama lain sedemikian rupa sehingga pengunjung dapat berinteraksi dengan semua fitur yang ditawarkan di situs tersebut.

Halaman situs yang sedang anda lihat saat ini (asumsi: stream.plasa.com/onno/forum), misalnya memanfaatkan "script" jenis *JavaScript* untuk menampilkan data dan statistik *member* kalau anda meng-klik nama mereka. JavaScript *intepreter* (penterjemah perintah) yang terpasang di komputer menterjemahkan perintah dari bahasa manusia ke bahasa mesin (binary code) secara '*on-the-fly*' dan mengeksekusi fungsi-fungsi yg terkandung didalamnya.

Sekumpulan perintah (program) praktis yang dapat dieksekusi langsung tanpa perlu di- '*compile*' (diterjemahkan terlebih dahulu secara terpadu dan permanen ke dalam bahasa mesin). Perintah komputer dituliskan dalam bahasa yang dimengerti manusia (contoh: "PRINT") dan langsung dijalankan saat itu juga, satu-per-satu atau sekaligus sesuai kebutuhan. Meskipun jalannya relatif lambat dibandingkan program yg sudah diubah secara permanen ke bahasa mesin, faktor kepraktisan ini menjadi salah satu alasan mengapa script umum dipergunakan unt administrasi sistem sehari-hari.

Singkatnya, setiap halaman situs (htm, html, mht) tidak hanya berisi teks dan gambar (statis ataupun dinamis). Ia juga dapat berisi <u>perintah</u> komputer. Perintah itu bisa hanya berupa satu untaian instruksi sederhana yang bersifat temporer (perintah terhapus secara otomatis segera

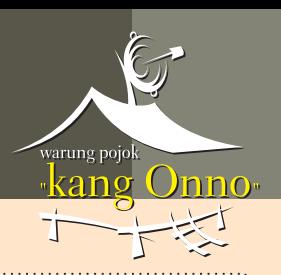

setelah browser ditutup) saja, atau sederet instruksi yg saling berkaitan sambung menyambung saling memanggil antar satu fungsi lokal dengan fungsi eksternal (dari sumber lain via Internet) dan memberikan efek permanen (contoh: hapus seluruh file di folder data si Ucok; copy dan kirim semua data yg terdeteksi berada dalam format terenkripsi ke situsku di IP Address 111.222.333.444, dan sebagainya].

Hal yang menjadi masalah adalah perkembangan situasi di Internet dari hari ke hari (akses makin merata, mudah, dan terjangkau; isi makin kaya dan variatif; dan sebagainya). Sejalan dengan makin populernya media komunikasi ini, makin meningkat pula jumlah orang yang mengaksesnya dari seluruh penjuru dunia. Internet tidak ubahnya spt "kampung global" di mana orang dari bermacam-macam latar belakang, tujuan dan motif yang berbeda-beda saling bertemu dan berinteraksi satu sama lain.

Sama halnya dengan yang kita alami dalam kehidupan sehari-hari, hidup bersama dalam suatu komunitas mengharuskan setiap individu untuk menjaga property-nya masing-masing. Dalam hal tempat tinggal, tiap rumah memiliki pintu masuk. Bicara mengenai komputer yang terhubung ke Internet via akses broadband 24 jam, gerbang akses masuknya adalah peralatan yang disebut *Gateway*.

Gateway = Dalam konteks pembicaraan perlengkapan koneksi broadband, yang umumnya dimaksud sebagai "Gateway" adalah **Modem Digital** yang dilengkapi unit *Router (*komponen pengatur lalu-lintas data) dan/ atau *Access Point (*komponen pemberi, pembatas, dan pembagi hak akses ke suatu jaringan). Sebuah modem digital yang dilengkapi unit *Router s*ederhana saja sudah dapat disebut "Gateway" karena pada dasarnya ia sudah dapat berfungsi sebagai "pintu gerbang" keluar-masuk ke suatu jaringan.

Resiko keamanan dihadapi setiap pemilik Gateway karena untuk mengkonfigurasi (atau hanya sekedar memeriksa situasi dan kondisi akses ke jaringan Internet) ia perlu "masuk" ke dalam Router melalui suatu *interface* yang diprogram dengan menggunakan teknologi yang sama dengan yang dipakai untuk membuat/ menampilkan halaman-halaman pada situs.

Jika pada suatu saat secara tidak sengaja kita "mampir" ke suatu situs yang dipersiapkan secara khusus untuk tujuan-tujuan jahat (mencuri data-data pribadi (phising), membajak address default homepage browser, dan sebagainya) maka semua *script busuk* akan ikut terbawa/ tersimpan dalam *local web cache*. Kalau kemudian dari situ lalu kita langsung masuk ke Router (katakanlah karena kebetulan perlu segera memeriksa kondisi akses yang terasa lambat) maka script yang telah di program untuk "mengunduh" (mengumpulkan/ mengambil/ memetik) data akan berjalan dan mengirimkan hasil curian/ intipan-nya ke lokasi yang sudah diprogram, apakah seketika itu juga atau menunggu/ membonceng paket data lainnya yang bisa leluasa keluar masuk *firewall* (lapisan pengaman koneksi).

<mark>Jadi, kita perlu suatu *web-browser* yang dapat dikonfigurasi untuk memakai "sumber daya"</mark> yang berbeda. Web-browser yang paling umum dan paling banyak dipakai pengguna awam (karena sudah tersedia dan siap pakai, bawaan Windows) yaitu Microsoft "Internet Explorer"

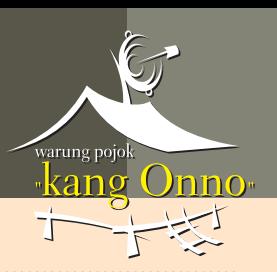

(MsIE) tidak memiliki feature semacam itu. Jika kita mempergunakannya untuk masuk ke Router tanpa membersihkan (clear) *Cookie* dan *folder " Temporary Internet Files*" nya terlebih dahulu maka dapat dipastikan semua "parasit" sisa browsing sebelumnya memiliki potensi/ jalur akses keluar dan menuju Router.

Seberapa besar itu dapat dimanfaatkan hanya tergantung dari kemampuan dan niat si pembuat parasit namun secara teoritis tingkat sekuriti Router kita sudah melemah. Belum lagi kalau setelah dari dalam Router kita langsung melanglangbuana di jagad Internet. Itu sama dengan membawa jalan-jalan keliling dunia semua data konfigurasi Router yang pernah kita akses. Bila jatuh ke tangan "**black hacker**" yang sedang mencari "batu loncatan" (*relay/ jumping point*) untuk mengirimkan **worm c.s**., atau suatu paket serangan untuk membuat macet suatu jalur akses, dia dengan senang hati akan memanfaatkan data tersebut untuk "mengkonfigurasi ulang" Gateway kita sedemikian sehingga dapat dipakai untuk me-relay data. Selain rugi bandwidth dan kelancaran akses karena sumber daya terpakai oleh pihak lain secara illegal, jika ditelusuri pihak yang berwajib jejak asal serangan atau kiriman **malware** tadi akan menuju ke arah (peralatan) kita.

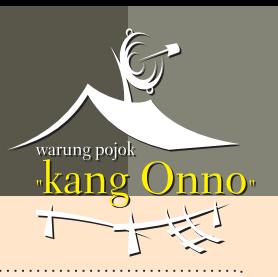

## **II. TUJUAN**

Tips dan Trick ini akan menuntukun anda untuk memasang (*install*) dan mengkonfigurasi <mark>sebuah *web-browser* gratis namun 'oye' saingan **MsIE** yang sedang naik-daun popularitasnya,</mark> . **Mozilla Firefox**

Saya pilihkan dia karena beberapa pertimbangan sebagai berikut:

Firefox dibuat secara beramai-ramai oleh para sukarelawan dari berbagai latar belakang dan penjuru dunia yang ahli di bidang masing-masing. Mereka umumnya termotivasi oleh keinginan tidak mau terdikte oleh **Microsoft**. Dalam waktu tidak lama setelah diperkenalkan mampu dengan cepat menggerogoti dominasi Microsoft di bidang *web-browser*, bahkan fitur unggulan Firefox di'**pinjam**' dan diterapkan pada generasi MsIE terbaru (Internet Explorer 7).

Firefox memiliki *user interface* yang fungsi dan tata letaknya tidak jauh berbeda dengan apa yang sudah dikenal para pengguna awam pada MsIE. Ini bisa mengurangi "*learning curve*" (waktu dan usaha yang dibutuhkan untuk mempelajari dan menguasai sesuatu) dan memperkecil tingkat keragu-raguan pengguna baru untuk mencoba memakainya.

Dalam banyak hal unjuk kerja Firefox melebihi MsIE, misalnya dalam hal kecepatan menampilkan halaman-halaman pada situs (kalau mau masih bisa di-tweak supaya lebih cepat lagi). Dari segi sekuriti, browser ini relatif lebih aman karena tidak (secara langsung) mendukung **ActiveX** (teknologi Microsoft) yang sudah sering jadi sumber berbagai masalah keamanan (*online security*). Dari sudut pandang keluwesan (*flexibility*), ia dapat dikonfigurasi semau kita dengan bantuan ratusan "*plug-ins*" (modul program terpisah) yang disebut **A***ddOn* <mark>atau *Firefox Extension*. A</mark>ddOn tersedia gratis dalam ukuran mulai dari beberapa puluh kiloBytes saja sampai beberapa megaBytes tergantung kompleksitas fungsinya.

Pertimbangan lain adalah karena ukuran paket instalasinya relatif kecil dibandingkan alternatif browser lain (hanya 5,72 MB). Jika *release update* keluar, kita tidak perlu menghabiskan waktu dan quota bandwidth untuk mengambil *file update* yang besar-besar seperti kita alami dengan MsIE dan alternatif browser lainnya.

Sama seperti produk buatan manusia lainnya, sudah tentu ia juga memiliki kekurangan, namun itu tidak akan dibahas di sini. Bagi yang tertarik untuk mempelajarinya lebih jauh dapat mengunjungi *MozillaZine (Mozilla User Forum*) di alamat <u>www.mozillazine.org</u>

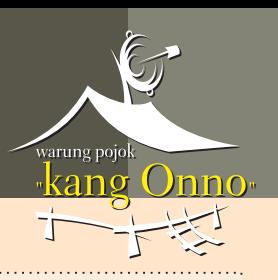

Tujuan utama yang hendak kita capai adalah:

#### 1. Membuat sebuah "user profile" terpisah (*dedicated*).

Sebuah '*decicated user profile*' dibuat di satu tempat tersendiri, khusus untuk berperan sebagai *local web-cache* guna mewadahi semua data yang terekam otomatis ketika kita mengakses/mengkonfigurasi Router. Kita harapkan dengan demikian data-data penting tersebut tidak bercampur di satu *cache* yang sama dengan data yang terekam ketika mengunjungi situs-situs Internet.

#### **2. Mengatur Firefox supaya sesuai dipakai untuk akses eksklusif ke dalam Router.**

Kita akan membatasi kerjanya dengan menon-aktifkan beberapa feature yang telah di-set aktif secara default. Harap maklum pada hakekatnya Firefox adalah sebuah w*eb-browser*, jadi sudah sepantasnya keluar dari pabrik sudah di-set untuk browsing Internet. Sekarang justru hendak kita ikat sebagian sayapnya supaya ia menjadi browser dengan kemampuan terbatas (dalam arti akses sebatas ruang lingkup Router, bukan dibatasi performa kerjanya).

#### 3. Membuat sebuah *shortcut* spesial yang setiap saat dibutuhkan dapat segera dipakai.

Dengan membuat satu *shortcut* khusus yang dilengkapi dengan tambahan parameter tertentu, kita bisa memerintahkan Firefox bekerja dalam suatu "lingkungan" eksklusif yang hanya berlaku sampai dia ditutup (*close***)** dan diaktifkan lagi dengan (atau tanpa) parameter yang lain. Shortcut tersebut secara spesifik dan eksklusif hanya akan dipergunakan untuk mengakses modul "web-server mini" di dalam Router. Sementara itu shortcut standar yang secara otomatis selalu dibuat setelah selesai instalasi akan kita pergunakan sebagaimana mestinya, yaitu untuk akses Internet sehari-hari.

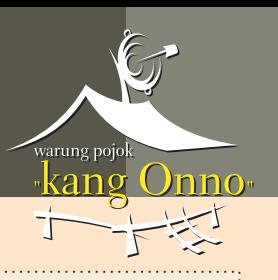

# **C. ASUMSI**

Operating System:

- Microsoft WindowsXP
- Windows 2000
- Windows NT

Windows di-install secara *default* di drive C: Jika tidak, sesuaikan parameter dan lokasi sistem direktori pada bagian "PETUNJUK" di bawah dengan konfigurasi Windows anda.

Catatan:

Buat para pengguna *Linux* , prinsip dasar trik ini (mungkin) dapat diterapkan di sistem komputer anda lepas dari distro Linux manapun yang anda pakai. Instalasi Linux minimal harus: Linux kernel 2.2.14 (dengan glibc 2.3.2, XFree86-3.3.6, gtk+2.0, fontconfig/xft dan libstdc++5)) Download Mozilla Firefox (US English) untuk Linux di: **http://download.mozilla.org/?product=firefox-2.0.0.2&os=linux&lang=en-US**

Pengguna login ke Windows menggunakan *user accoun* kelas *Administrator* bernama "UNYIL". Pada setiap bagian dari langkah-langkah petunjuk di bawah, ganti setiap kata "UNYIL" dengan nama *user account* anda yang sebenarnya. Jika lupa dengan nama *login account-*nya sendiri (atau memang tidak tahu karena Windows anda di-installkan pihak lain), klik tombol *START* (pojok kiri bawah layar) dan lihat pada baris ber-label "Log off NAMA LOGIN ACCOUNT ANDA".

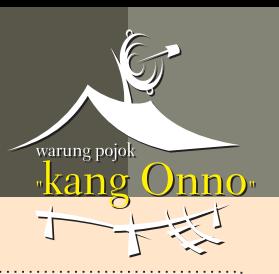

# **D. PETUNJUK**

Saya tuliskan panduan berikut secara detail langkah-demi-langkah supaya pengguna baru (terutama yang selama ini hanya mengenal "Internet Explorer" sebagai satu-satunya sarana pengakses situs-situs Internet dan belum pernah dengar nama alternatif web-browser lainnya <mark>seperti *Firefox, Opera, SeaMonkey,* dan sebagainya) dapat memanfaatkannya tanpa ragu-ragu.</mark> Selama menulis langkah-langkah ini yang dominan terbayang di kepala saya adalah para remaja penggemar games online (seringkali 'terjerumus' gara-gara terlalu tergantung oleh "*peer support*" (petunjuk dari rekan seusia/ se-level) yang tidak memadai karena keterbatasan pengalaman dan pengetahuan formal); ibu-ibu rumah tangga yang cenderung menganggap komputer se-keluarga dengan peralatan rumah tangga lainnya seperti TV, mesin cuci, dan sebagainya; pekerja kantor di level operasional yang sudah terlalu sibuk dengan tugas utamanya sehingga tidak sempat mempelajari cara penggunaan Windows secara lebih 'bijak'; orang-orang yang baru saja menikmati mainan 'hi-tech' baru bernama komputer + Internet; dan masih banyak 'mahluk-mahluk malang' (*les miserables*) lainnya yang sering merasa bingung harus mulai dari mana atau mesti bagaimana.

## **SARAN**

Cetak bagian PETUNJUK ini terlebih dahulu untuk mempermudah proses mencocokan langkah-langkah panduan dengan tampilan sebenarnya di layar komputer. Langkah-langkah petunjuk di bawah telah disusun sesuai urutan penampilannya. Jika terjadi kesalahan anda harus mengulanginya dari awal (uninstall, install lagi, dan seterusnya) karena saya tidak menyertakan cara untuk mengoreksi kesalahan di sini (untuk mengurangi panjangnya tulisan).

## **DOWNLOAD**

01. Pergi ke situs *Mozilla Firefox* di **http://www.mozilla.com/en-US/firefox/**

02. Download "Mozilla FireFox 2.0.0.2" untuk sistem operasi Windows. Application: (file ver 1.8.1.2: 2007021917, 2007-02-22), US English Publisher: Mozilla Corporation Download Package Name: **Firefox Setup 2.0.0.2.exe** Download Package Size: 5,72 MB **6.006.304 Bytes** Digital Signatures: Mozilla Corporation - Friday, 23 February 2007 16:52:22 Target Platform: Microsoft Windows Vista, Windows XP, Windows 98 Release Date: Friday, 23 February 2007 Release Notes: **http://www.mozilla.com/en-US/firefox/2.0.0.2/releasenotes/Mozilla FireFox 2.0.0.2**

03. Simpan (save) paket instalasi tersebut ke Windows *Desktop* atau folder pilihan anda lainnya. Setelah selesai download, periksa apakah hasil download tersebut utuh. Klik kanan paket instalasi *Firefox Setup 2.0.0.2.exe* , pilih 'Properties'. Lihat pada baris 'Size': (di bagian tengah). Ukuran paket instalasi yang sebelumnya di-download harus tepat sama dengan data ukuran di atas (**6.006.304 Bytes**). Jika berbeda 1 Bytes saja, ulangi proses

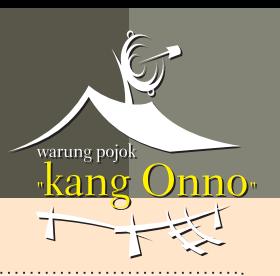

download. Jika gagal terus, coba pakai komputer teman yang diketahui beres koneksinya dan "bersih" komputernya (harap waspada dengan bonus virus, worm, trojan, spyware, dan segala macam parasit lainnya!).

04. Klik dua kali file *Firefox Setup 2.0.0.2.exe* untuk memulai proses instalasi.

05. Ikuti petunjuk instalasi dan rubah opsi/pilihan pada layar instalasi sebagai berikut:

- a. License Agreement: Pilih 'I accept the terms in the License Agreement'
- b. Setup Type: Pilih 'Custom'
- c. Choose Optional Components:
	- Pilih 'DOM Inspector'
	- Kosongkan 'Quality Feedback Agent'

#### Catatan:

Opsi **'Quality Feedback Agent**' boleh dipilih untuk membantu Mozilla Corp meningkatkan kualitas Firefox dengan mengirimkan report secara automatis jika Firefox mengalami 'crash'. Jika terjadi 'crash' anda tetap akan ditanya lebih dulu apakah report boleh dikirimkan atau tidak.

d. Choose Install Location:

Klik 'Next' untuk meng-install Firefox ke folder default (C:\Program Files\Mozilla Firefox\), atau rubah isian target lokasi peng-install-an tersebut sesuai keinginan.

#### e. SetUp Shortcuts:

- Pilih 'On my Desktop'
- Pilih 'In my START Menu PROGRAMS folder'
- Pilih atau Kosongkan opsi 'In my QUICK LAUNCH bar' sesuai kebutuhan anda.

#### Catatan:

Jika tidak berencana memakai Firefox setiap hari untuk mengakses Internet, pilihan ' **In my QUICK LAUNCH bar'** sebaiknya dikosongkan supaya duplikat shortcut Firefox tidak dibuat/ ditempatkan secara otomatis di bagian *QuickLaunch* (sebelah kanan tombol START) pada Windows *Taskbar*.

#### f. Choose START Menu folder:

Ganti isian 'Mozilla Firefox' dengan 'Mozilla Firefox 2.0.0.2', atau biarkan apa adanya. <u>Klik '**Install**'.</u>

#### 06. Pada akhir proses instalasi:

a. Jika Firefox baru pertama kali ini di-install di komputer:

Biarkan opsi 'Launch Mozilla Firefox now' terisi dan klik 'OK' supaya Firefox dijalankan begitu proses instalasi selesai.

Segera setelah instalasi selesai Firefox akan otomatis tampil. Untuk instalasi pertama Firefox akan mencoba menampilkan halaman perkenalan yang diambil langsung dari situs Mozilla Corp. Biarkan/ tunggu sebentar sampai proses inisiasi selesai.

Jika ketika meng-install anda dalam keadaan online ke Internet (dan koneksi lancar), halaman tersebut akan tampil sempurna. Bila tidak akan muncul pesan error yang mengabarkan bahwa usaha menampilkan isi halaman perkenalan gagal. Abaikan error message ini.

Tutup Firefox dengan meng-klik icon '**X**' (*close/ exit*) di pojok kanan atas layar seperti

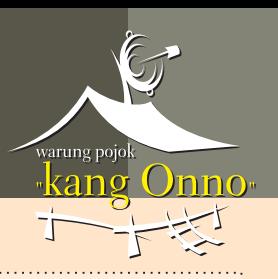

biasa dan lanjutkan ke langkah 07.

- b. Jika Firefox sudah pernah di-install, dan instalasi ini merupakan update: Kosongkan opsi 'Launch Mozilla Firefox now' dan klik 'OK' supaya Firefox tidak segera otomatis dijalankan begitu proses instalasi selesai.
- 07. Folder/ Direktori uutk Profil "**Router**"
	- a. Oleh Microsoft, secara default Windows dikonfigurasi untuk tidak menampilkan semua *File* dan *Folder y*ang attribut-nya di-set sebagai "Hidden" (tersembunyi; tidak muncul di layar *Windows Explorer* dan/ atau "**System**" (hanya untuk dipakai oleh sistem operasi Windows).

Beberapa folder khusus yang erat kaitannya dengan kerja sistem Windows digolongkan dalam suatu jenis yang disebut "System Folder". Folder jenis itu memang sengaja disembunyikan dengan maksud supaya tidak mudah diutak-utik user sebab kalau tidak sengaja terhapus (semua atau sebagian isinya) akan mengacaukan jalannya Windows dan program-program aplikasi yang sudah ter-install. Windows dan program² aplikasi menyimpan file-file setting dan data konfigurasi di folder khusus tersebut.

Folder spesial bernama '...\Application Data\' ke mana kita hendak pergi di langkah 07 ini tergolong ke dalam jenis Sy*stem Folder*. Kita perlu mengubah sedikit setting di Windows supaya folder itu dapat terlihat di layar Windows Explorer.

Catatan: Kalau mau di akhir proses nanti anda dapat mengembalikan setting seperti semula.

- Klik tombol 'START' (pojok kiri bawah layar), tunjuk 'Settings<sup>'</sup>
- klik '**Control Panel'**.

Jika label 'Control Panel' di klik kiri sekali tidak bereaksi, klik kanan, pilih 'Open'.

- Klik-ganda 'Folder Options'
- <u>- Klik label *tab* berjudul '**View**'</u>

Pada bagian "Advanced settings:

- Aktifkan opsi 'Display the full path in the Title Bar<sup>'</sup>
- Aktifkan opsi 'Show hidden files and folders'
- NonAktifkan opsi ' ' **Hide extension for known file types**
- Klik tombol 'Apply', dan klik tombol 'OK'
- b. Buka (i)Windows Explorer(/i) dan pergi ke folder: Buat sebuah *subfolder* di dalam folder '.*..\Profiles\*' tersebut dan beri nama: ROUTER. Setelah selesai tutup Windows Explorer. *C:\Documents and Settings\UNYIL\Application Data\Mozilla\Firefox\Profiles\*

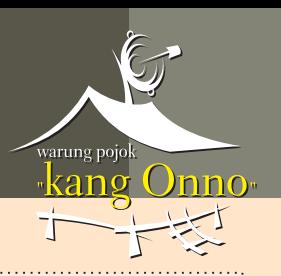

#### Catatan:

Anda bebas memberi nama apa saja namun sebaiknya buat yang pendek (maksimum 8 karakter). Khusus untuk keperluan ini, huruf besar atau kecil berpengaruh! Apapun nama yang dibuat supaya dicatat karena nanti perlu dituliskan di bgn lain secara <u>tepat</u> sebagaimana anda membuatnya di tahapan ini.

C:\Documents and Settings\UNYIL\Application Data\Mozilla\Firefox\Profiles\ROUTER

# 08. SHORTCUT untuk PROFILE MANAGER dan **AKSES ROUTER**

Buka Windows Explorer dan pergi ke folder:

*C:\Documents and Settings\All Users\Start Menu\Programs\Mozilla Firefox\*

- a. Tunjuk/ pilih (jangan di klik ganda! (*double-click*)) shortcut bernama 'Mozilla Firefox
- b. tekan kombinasi tombol keyboard **Ctrl-C** sekali untuk meng*-copy shortcut* tersebut.
- c. tekan kombinasi tombol keyboard Ctrl-V dua kali untuk membuat dua buah duplikat s*hortcut* tersebut. Akan muncul dua buah shortcut baru bernama: 'Copy of Mozilla Firefox' dan 'Copy (2) of Mozilla Firefox'.

#### 09. *SHORTCUT untuk FIREFOX PROFILE MANAGER*

- a. Klik-kanan shortcut baru pertama '**Copy of Mozilla Firefox**' dan pilih '**Rename**'. Ganti nama 'Copy of Mozilla Firefox' menjadi: *Mozilla Firefox 2.0.0.2 - Profile Manager*.
- b. Klik-kanan 'Mozilla Firefox 2.0.0.2 Profile Manager' dan pilih 'Properties'. Pada kotak '**Target:**', rubah isian "C*:\Program Files\Mozilla\Firefox\firefox.exe"* menjadi: " " *C:\Program Files\Mozilla\Firefox\Firefox.exe -profilemanager*

[!] Pastikan penulisan parameter sama persis dengan yang dicetak tebal di atas, termasuk spasi () dan tanda minus (-).

Klik tombol '**OK**'.

#### c. Pada kotak 'Comment:' berikan keterangan bahwa shortcut ini adalah 'Firefox 2.0.0.2 Profile Manager'.

Contoh: FireFox 2.0.0.2 (2007-02-22, Mozilla Corp.) Profile Manager.

Catatan:

*Firefox Profile Manager* (FPM) tidak tersedia secara otomatis. Kita harus membuatnya sendiri secara manual seperti baru saja kita lakukan di atas. Kita akan memerlukan FPM ini nanti di langkah ke 12 untuk menyuruh Firefox membuat sebuah 'user profile' khusus yang akan dipakai sebagai tempat *local web cache* untuk akses eksklusif ke dalam Router.

#### 10. SHORTCUT SPESIAL untuk EXCLUSIVE ACCESS ke ROUTER(/b)

a. Klik-kanan shortcut baru kedua 'Copy (2) of Mozilla Firefox' dan pilih '**Rename**'. Ganti nama 'Copy (2) of Mozilla Firefox' menjadi: . *Firefox 2.0.0.2 - Konfigurasi ROUTER*

Anda dapat membuat nama yang lebih spesifik dengan menambahkan nama Gateway, misalnya: *Firefox 2.0.0.2 - Konfigurasi ROUTER LinkSys WAG241*.

b. Klik-kanan shortcut 'Firefox 2.0.0.2 - Konfigurasi ROUTER' dan pilih 'Properties'. Pada kotak 'Target:', rubah isian "C:\Program Files\Mozilla\Firefox\firefox.exe"

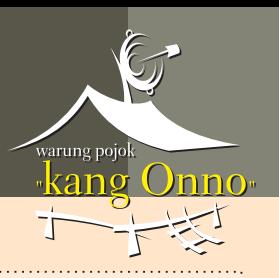

## menjadi: *"C:\Program Files\Mozilla\Firefox\Firefox.exe" -p "ROUTER"*

[!] Pastikan penulisan parameter sama persis dengan yang tercetak tebal di atas, termasuk <u>spasi ( )</u>, tanda <u>minus</u> (-), dan tanda <u>petik</u> (' ').

[!] Pastikan untuk menuliskan parameter (u)"ROUTER"(/u) (berikut tanda petik!) sama persis (huruf BESAR/kecil pengaruh!) dengan nama subfolder yang anda buat di langkah 07 di atas. Klik tombol 'OK'.

c. Pada kotak 'Comment:' berikan keterangan bahwa shortcut ini khusus untuk masuk ke Router dan tidak untuk browsing Internet.

Contoh: *FireFox 2.0.0.2 (2007-02-22, Mozilla Corp) !! Hanya untuk masuk ke konfigurasi ADSL Modem/Router LinkSys WAG241 !! JANGAN DIPAKAI UNTUKUK BROWSING INTERNET !!*

- d. Copykan shortcut khusus untuk masuk ke router ini ke Windows *Desktop* supaya setiap kali membutuhkan tinggal dieksekusi langsung dari Desktop.
- e. Setelah selesai tutup Windows Explorer.

#### 11. Restart Komputer

Cabut kabel telefon (RJ11) yang menghubungkan Gateway dengan soket telp.

#### . **Restart komputer**

Gateway boleh dibiarkan tetap hidup.

Setelah restart, kecuali antivirus dan firewall, tutup semua program tidak penting yang sedang berjalan (*instant messenger, CD/ USB device detector,* dan sebagainya).

Lihat di pojok kanan bawah layar. Klik kanan setiap icon non-standar yang menunjukkan aktifnya program-program semacam itu lalu pilih **Exit, Disable,** dan sebagainya. Mereka dapat diaktifkan kembali nanti setelah kita selesai mencoba masuk ke Router melalui shortcut spesial Firefox.

#### 12. SPESIAL USER PROFILE untuk AKSES ROUTER

Pada langkah ke 12 ini kita akan memakai *Firefox Profile Manager* (FPM) yang kita buat di langkah 09 untuk menyuruh Firefox membuat sebuah '*user profile*' khusus yang akan dipakai sebagai *local web cache* untuk akses eksklusif ke dalam Router.

- a. Jalankan FPM dengan klik tombol Windows *START*, tunjuk *Programs*, tunjuk *Mozilla Firefox,* klik *Mozilla Firefox 2.0.0.2 - Profile Manager*.
- b. Pada layar '*Firefox Choose User Profile*', klik tombol 'Create Profile...'
- c. Pada layar 'Create Profile Wizard', klik tombol 'Next'
- d. Pada layar 'Create Profile Wizard' yang baru muncul: Pada baris '*Enter new profile name:*' ganti isian '*Default User*' dengan: **ROUTER**

[!] Pastikan penulisan nama sama persis dengan yang dicetak tebal di atas, yaitu sama dengan nama subfolder yang kita buat di langkah 07. Nama <mark>ROUTER</mark> ditulis tanpa tanda petik; huruf BESAR/kecil pengaruh!

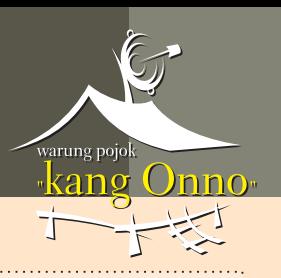

e. Klik tombol '*Choose Folder...*'

Pada layar '*Browse for Folder*' yang muncul, arahkan target lokasi ke folder khusus yang kita buat di langkah 07.

*C:\Documents and Settings \UNYIL \Application Data\Mozilla \Firefox \Profiles \ \ ROUTER*

Pastikan untuk menunjuk dan klik nama subfolder 'ROUTER' baru kemudian klik tombol 'OK'.

Periksa dan lakukan konfirmasi dengan menyimak informasi '*file/ folder path*' yang tertulis tepat di bawah kotak isian '*Enter new profile name:*' pada layar '*Create Profile* Wizard' di langkah 12.d di atas:

*C:\Documents and Settings\UNYIL\Application Data\Mozilla\Firefox\Profiles\ROUTER* Your user settings, preferences, bookmarks and mail will be stored in:

- f. Klik tombol 'Finish'
- g. Pada layar '*Firefox Choose User Profile*' yang muncul kembali: Tunjuk dan klik baris '**ROUTER**'
	- Pastikan opsi pilihan 'Don't ask at startup' terisi/aktif.
- h. Klik tombol 'Start Firefox' (awas, jangan salah klik tombol 'Exit' disampingnya!)

#### 13. Konfigurasi FIREFOX untuk **AKSES ROUTER**

- a. Tunggu sebentar supaya Firefox menyelesaikan terlebih dahulu proses inisiasi dengan user profile ROUTER yang baru saja dibuat. Setelah proses inisiasi selesai, akan muncul halaman "Welcome to Firefox" dan sebuah pop-up window berlabel 'Default Browser' yang menanyakan apakah kita ingin menjadikan Firefox sebagai *default web-browser* (browser yang akan aktif secara otomatis setiap kali kita mengakses halaman web). Untuk saat ini, hilangkan tanda centang pada opsi ' *Always perform this check when starting Firefox*' dan klik tombol '**No**'.
- b. Lihat baris *Menu (File, Edit, View, History, Bookmark, Tools, Help*) di bagian atas layar. Klik menu 'View', tunjuk 'Toolbars', non-aktifkan "Bookmarks Toolbar". Kita akan memperoleh bidang layar yang lebih luas sehingga nyaman dipakai untuk melihat seluruh bagian konfigurasi Router.
- c. Pada saat ini mustinya hanya ada 2 screen tab yang terlihat di layar, yaitu yang berlabel 'Welcome to Firefox' dan 'Mozilla Firefox Start Page'. Tunjuk label/nama screen tab '*Mozilla Firefox Start Page*', klik label tersebut sekali, lalu klik icon '**X**' (Close) di sebelah kanan tulisan '*Mozilla Firefox Start Page*' untuk menutup *screen tab* itu. Yang tertinggal sekarang hanya layar '*Welcome to Firefox*'. Biarkan saja untuk sementara.

Lihat di bagian atas layar Firefox, klik menu 'Tools', lalu pilih 'Options'.

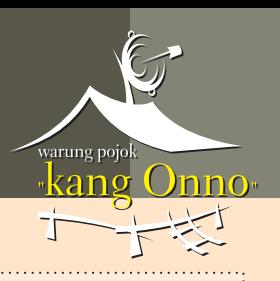

Pada layar 'Options', mulailah dengan Tab pertama berlabel 'Main'.

#### 14. Pada tampilan Tab berjudul *MAIN*:

- a. Lihat bagian 'Startup':
	- ganti isian kotak 'W*hen Firefox starts:*' ke 'S*how my home page*'.

- ganti isian kotak '*Home Page:*' dengan <u>IP Address</u> unit Router pada Gateway anda. Jika anda belum atau tidak pernah merubah konfigurasi dasar Gateway, nilai default Router IP Address untuk berbagai merk dan model Gateway dapat dilihat pada *User Manual* peralatan anda.

Berikut adalah nilai <u>default</u> IP Address untuk mengakses unit Router (melalui Web-based Management/Configuration Graphical User Interface) pada beberapa merk/model Gateway:

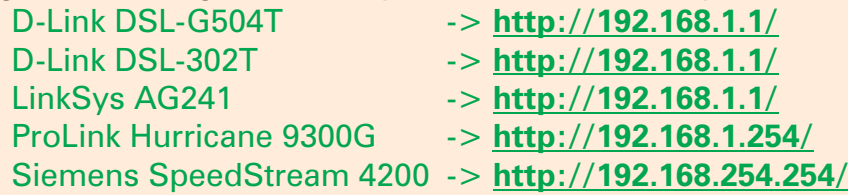

Apabila User Manual tidak tersedia dan anda membutuhkan data nilai default Router IP Address untuk merk/ model lain, silahkan pergi ke situs forum "Pojok Kang Onno" di: <u>http://stream.plasa.com/onno/forum/index.php/</u> bagian TANYA JAWAB dan cari judul "Setting Modem Speedy dari berbagai daerah". Data yang anda perlukan mungkin tersedia di sana sebagai hasil *sharing info* para **Speedian** dari seluruh penjuru Nusantara.

#### b. Pada bagian 'Download':

- NonAktifkan opsi 'Show the Downloads windows when downloading a file/
- Ubah opsi pilihan aktif dari 'Save files to' ke opsi "Always ask me where to save files".
- c. Pada bagian '**System Defaults**', kosongkan '*Always check to see if Firefox is the default browser on startup*' untuk mempercepat akses ke dalam Router.

## 15. Pada tampilan Tab berjudul TABS:

Tidak ada opsi yang perlu diubah di sini.

Opsi '*Always show the tab bar*' tak perlu diaktifkan supaya kita bisa memperoleh bidang tampilan seluas mungkin ketika mengakses setiap halaman konfigurasi Router.

16. Pada tampilan Tab berjudul **CONTENT**:

Klik tombol 'Advanced' pada baris 'Enable JavaScript' (ketiga dari atas).

Kosongkan semua opsi pilihan.

Beberapa opsi secara default telah di-set aktif oleh Mozilla namun sebaiknya semua dinonaktifkan. Ini kita lakukan untuk berjaga-jaga seandainya komputer "**tidak bersih**" (ada script berbahaya atau tidak aman telah pernah ikut masuk dan masih tersembunyi dalam harddisk, dan sebagainya) maka perintah-perintah JavaScript yang sifatnya manipulatif tidak akan tereksekusi begitu saja. Seberapa kecilpun kemungkinannya, segala tindakan preventif yang mungkin dilakukan untuk melindungi '**pintu gerbang utama**' (*gateway*) ke sistem kita adalah sangat pantas untuk dilakukan.

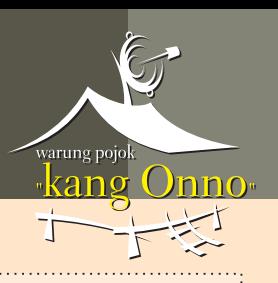

## 17. Pada tampilan Tab berjudul **FEEDS**:

Tidak ada opsi yang perlu diubah di sini.

#### 18. Pada tampilan Tab berjudul PRIVACY:

a. Pada bagian 'History':

Non-aktifkan semua opsi.

Mengosongkan semua opsi di bagian ini akan memperingan kerja Firefox. Semua pilihan tersebut tidak ada gunanya karena kita tidak akan pernah mempergunakan Firefox dengan special profile 'ROUTER' untuk mengakses Internet.

#### b. Pada bagian 'Cookies':

- Opsi 'Accept cookies from sites'

Meski tidak akan pernah dipakai untuk akses Internet, opsi ' ' *Accept cookies from sites* jangan dinonaktifkan!

*Web-based User Interface* pada beberapa merk/ model Gateway mungkin diprogram dengan memanfaatkan fasilitas '*cookies*'. Jika kita netralkan pilihan ini mungkin akan menimbulkan masalah ketidaklancaran mengakses konfigurasi router (misalnya, parameter baru untuk merubah konfigurasi tidak 'diingat' alias diabaikan sehingga kita tidak akan pernah dapat merubah setting konfigurasi peralatan).

- Ubah isian pada kotak '*Keep until*' ke "*I close Firefox*".
- Klik tombol 'Exceptions' Pada layar '*Exception - Cookies*' pastikan isinya kosong (blank).

Catatan:

• Apabila anda menggunakan program anti-spyware semacam Spybot Search & Destroy,  $\bm S$ pywareBlaster, dan sebagainya, layar ini (mungkin) akan terisi oleh '*bad sites blocking entries* (Status: *Block*) yang dibuat secara otomatis oleh program-program tersebut. Bila demikian biarkan semua entri yang pada kolom 'Status'nya ditandai dengan '*Block*'. Sekali lagi, alasan dasarnya adalah karena Firefox dengan profile 'ROUTER' ini tidak akan pernah

dipakai untuk browsing Internet, maka tidak sebuah situs Internet-pun yang perlu diberi " **ijin** ". **khusus**

Mengosongkan bagian ini juga akan mempercepat kerja Firefox ketika masuk ke dalam Router.

• Untuk menjamin kelancaran seandainya ternyata Web-based User Interface pada Gateway kita ternyata menggunakan *cookie,* masukkan nilai IP Address untuk mengakses unit Router (lihat langkah 14.a) ke kotak isian '*Address of web site:*' dan klik tombol "**Allow**". Masukkan secara lengkap beserta nama protocolnya (http://) Contoh: **http://192.168.1.1/**

• Buat mereka yang selama ini enggan merubah Router default Administrator Username dan Password karena malas mengingat-ingat kode yang panjang dan rumit, feature ini memungkinkan anda sekarang untuk merubah kedua elemen penting tersebut dengan nilai yang lebih baik. Pada berbagai merk/model Gateway, default Administrator Username dan Password biasanya berbunyi "**admin**". Semua buku pedoman Gateway selalu memperingatkan user untuk **segera** merubah kedua nilai default tersebut dengan nilai lain sesuai pilihan pengguna. Pergunakan nilai yang panjang dan rumit (campuran angka, huruf, special character) sehingga akan mempersulit siapapun yang berusaha menjebol kunci masuk ke Router anda.

Persyaratan username dan password pada setiap merk/model Gateway berbeda-beda. Misalnya, salah satu merk/model Gateway hanya mengijinkan penggunaan Huruf dan Angka untuk Username dan Password; *special character* (@, #, %, \$, dan sebagainya) tidak dapat digunakan. Setiap merk/ model juga memiliki perbedaan tentang panjang minimal dan maksimal Username dan Password. Catat baik-baik username dan password rumit yang anda buat supaya jika terjadi

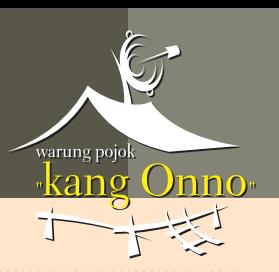

masalah (misalnya, jika ternyata kepanjangan dan terpotong secara otomatis) anda masih dapat mengakses ke dalam Router dengan menggantinya ke nilai yang lebih sesuai dengan karakteristik peralatan anda.

• Apabila ketika mengakses suatu halaman router yang mengandung Username dan Password muncul pop-up window kecil menanyakan apakah anda ingin Firefox mengingat isian pada halaman tersebut, klik tombol "Rember" supaya kedua data di atas di-catat dalam database internal Firefox. Untuk selanjutnya kalau masuk ke halaman itu lagi akan tampil sebuah window berisi Username dan Password yang sudah dicatat Firefox; anda cuma perlu klik tombol 'OK'.

#### 20. Pada tampilan Tab berjudul *ADVANCED*:

- a. Pada Tab berlabel 'General':
	- Pada bgn '*Accessibility*': Aktifkan opsi 'S*earch for text when I start typing*'.
	- Pada bgn '*Browsing*': Non-aktifkan hanya pilihan "*Check my spelling as I type*".
- b. Pada Tab berlabel 'Network':
	- Periksa nilai besarnya 'Cache' adalah tetap 50 MB (untuk mempercepat akses).
	- <u>- Klik tombol Cache</u> '**Clear Now**' sekali untuk memastikan kebersihan '*browsing cache* pada memory (System RAM) dan harddisk.
	- Bagian lainnya tidak perlu diubah.
- c. Pada Tab berlabel 'Update':
	- Sebelum merubah opsi pada bagian pertama (*Automatically check for updates to:* ), ubah dulu pilihan aktif di bagian kedua (When updates to Firefox are found:) ke "Ask *me what I want to do*".
	- Pada bgn ' ' *Automatically check for updates to:* Non-aktifkan semua pilihan, supaya Firefox tidak mencoba pergi kemana² ketika kita sedang masuk ke dalam Router. Setting '*Automatically check for updates to:*' ini hanya perlu kita aktifkan pada Firefox dengan profile lain yang akan dipergunakan untuk browsing Internet.
- d. Pada Tab berlabel 'Encryption' Tidak ada opsi yang perlu diubah di bagian ini.

#### 21. Restart Komputer

Pasang kembali kabel telefon (RJ11) yang menghubungkan Gateway dengan soket telefon. **Restart** komputer untuk memastikan semua program dan Windows S*ervice* berjalan sebagaimana mestinya.

Selamat, anda baru saja memperoleh sebuah tambahan '**insurance**' untuk mengamankan data konfigurasi '**pintu gerbang**' ke dalam sistem komputer anda.

Jangan lupa memberi nama yang jelas, kalau perlu ganti *default icon-*nya sekalian supaya mudah dibedakan mana shortcut Firefox yang standar (untuk browsing Internet) dan mana yang khusus untuk akses eksklusif ke Router.

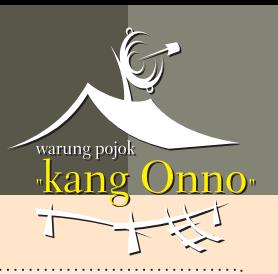

## **Catatan Khusus**

1. Firefox dengan profile 'ROUTER' ini JANGAN PERNAH DIGUNAKAN untuk mengakses Internet. Jaga penggunaannya supaya eksklusif hanya untuk masuk ke konfigurasi Router.

Untuk akses normal ke Internet pergunakan *default shortcut* yang telah dibuat secara otomatis (lihat langkah 08.a).

- 2. Jangan meng-*install AddOn (Firefox Extension*) apapun untuk instalasi Firefox-khususakses-Router ini!
- 3. Anda dapat membuat user profile lain dengan cara yang sama seperti diuraikan di atas, misalnya sebuah user profile bernama '**UmUm**' yang dipakai untuk akses generik ke berbagai situs '*normal*', user profile '*BCA*' khusus untuk mengakses situs *KlikBCA*, dan lain sebagainya.

[!] Namun jangan beranggapan dapat memakai metode yang sama untuk mengakses 'adult sites', crack sites, dan situs berresiko tinggi lainnya hanya dengan modal ini; sites semacam itu hanya dapat diakses secara (relatif) aman dengan 'full body armor platform' (terminal yang dikonfigurasi secara khusus untuk mengakses situs berbahaya).

Saya berharap petunjuk trik ini sudah jelas buat semuanya. Namun jika toh masih ada pertanyaan, posting saja di:

Jika kebetulan online dan melihat pertanyaan anda (plus kebetulan pula mampu menjawabnya) tentu akan di*-reply*. Jangan lupa berikan data/ info pendukung secukupnya. **http://stream.plasa.com/onno/forum/thema.php?board=0&thema=152&page=1**

P.S.

Komentar, kritik, saran, dan sebagainya, juga diharapkan untuk memperbaiki dan meningkatkan kualitas.

> JACKA THELLO salam,

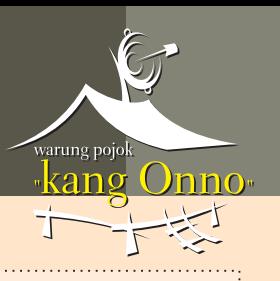

# **DAFTAR PUSTAKA:**

Jacka Thello:

Akses Eksklusif ke dalam Gateway dengan: Mozilla Firefox

warung pojok  $\sum$  $\overline{\mathbf{H}}$ 

> **Liputan santai menjelang shubuh TIPS N TRICK EDISI PERDANA**